### **Elektronický recept**

Abyste mohli začít používat elektronický recept, je potřeba v nastavení dekurzu vyplnit všechny požadované přístupové údaje. Funkce eReceptu jsou poté plně integrovány do dialogu Receptů. U každého receptu lze poté zvolit, zda bude vystaven elektronicky (eRecept), nebo bude vystaven papírově (eRecept se nepoužije).

#### **Podporovaná funkcionalita**

- Založení předpisu (tisk čárového kódu na recept)
- Načtení předpisu a výdejů z úložiště
- · Změna již vystaveného předpisu
- **· Zrušení předpisu v úložišti**
- · Hromadné načítání výdejů z úložiště
- Zobrazování poznámky lékárníka při výdeji
- · Praktické rady pro používání

#### **Založení předpisu**

Prvním krokem je vložení léku (HVLP, Magistraliter, INN, HVLP Nereg.) na recept (stejné jako v případě papírového receptu). Je nutné vyplnit dávkování, další volby jsou již nepovinné.

Pokud je vyplněno nastavení eReceptu, zobrazí se na tlačítku Tisknout a p*ř*idat léky do medikace ikona čárového kódu. Stisknutím tlačítka dojde k zobrazení eReceptu, kde můžete dopnit další informace.

- **Platnost eReceptu** 1 den, 5 dní, 14 dní, 6 měsíců, 1 rok (výchozí je 14 dní)
- **Symboly receptu** Akutní péče, Pro potřebu rodiny, Přeshraniční
- **Symboly léku** !!! Překročeno dávkování, Nezaměňovat
- **Data léku** Balení, Dákování, Hrazeno, Diagnóza, Přidružená diagnóza
- **Žádanka ZP** Mechanismus při nutném schválení předpisu revizními lékaři zdravotní pojišťovny. Již při založení se uvede číslo schválené žádanky.
- **Notifikace** Zaškrtnutí volby Email nebo SMS dojde k odeslání eReceptu centrálním úložištěm na předaný email/mobilní číslo z karty pacienta. Systém lékaře tedy přenechává agendu s odesláním eReceptu emailem/SMSkou na Centrálním úložišti elektronických receptů. (Při změně eReceptu nedochází k opětovnému zaslání notifikace (Email/SMS) ani když by došlo ke změne emailu nebo telefoního čísla pacienta, nebo změně typu notifikace).
- **D, V, H** Doporučující lékař, Hmotnost pacienta, Věznice
- **Poznámka** poznámka pro lékárníka (pacient tuto poznámku vidí)

Posledním krokem je odeslání eReceptu do úložiště, máte k dispozici jednu z následujících možností:

- **Papírový rec.** Program vytiskne standardní recept jako kdyby nebyl modul eReceptu aktivován.
- **Odeslat** Primárně slouží ve spojení se zaškrtávátky email a SMS k odeslání recept do úložiště (bez tisku na papír). Centrální úložiště dle příznaku pacientovi zašle buď email, nebo SMS s eReceptem.
- **Odeslat a tisk/Odeslat a hrom. tisk** Odešle recept do úložiště a dle nastavení šablony tisku buď vytiskne recept spolu s čárovým kódem, nebo uloží čárový kód a tisk provede po odeslání všech receptů. Tiskne se na prázdný papír A6.
- **Odeslat a email (PDF)** Odešle recept do úložiště, vytvoří PDF a toto nabídne pro odeslání emailem. Tato volba není doporučená používat, jelikož úložiště může samo posílat email pacientovi (viz. notifikace výše).
- **Odeslat a PDF** Odešle recept do úložiště a zobrazí dialog pro výběr umístění k uložení formuláře ve formátu PDF.
- **Ověřit vůči RLPO** Ověří předepsaná léčiva vůči registru léčivých látek s omezením. Použije se v případě nemožnosti předepsání Magistraliter s konopím pro zobrazení podrobného vystvětlení, proč nelze recept odeslat.

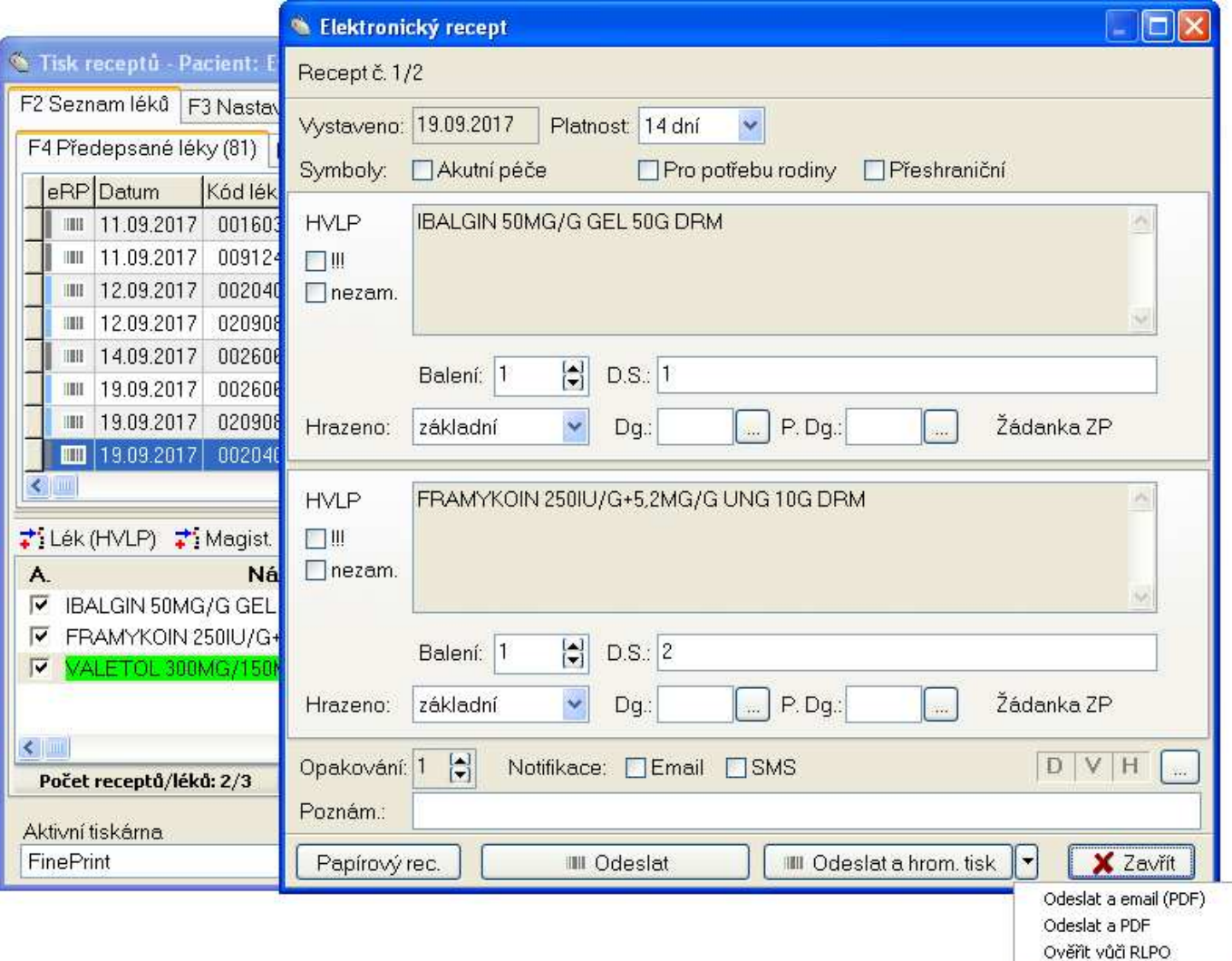

#### **Načtení předpisu a výdejů z úložiště**

Zobrazení vystaveného eReceptu lze vyvolat z kontextové nabídky v dříve předepsaných léků. Lze si tak zobrazit informace o eReceptu, které nejsou přímo viditelné v seznamu předepsaných léků.

Pokud zvolíte načtení eReceptu z centrálního úložiště Zobrazit eRecept(CÚ), dojde automaticky ke stažení výdejů eReceptu. Na dialogu se pak zobrazí také výdeje. Na záložce Výdeje lék*ů* se nachází souhrná informace o výdejích včetně informace o lékárníkovi a kontaktu na něj.

#### **Změna již vystaveného eReceptu**

Změnit lze jen eRecept, na který nebyl v lékárně založen výdej. Lze upravit počet balení, přidat/odebrat lék atd. . Změnu lze provést po načtení eReceptu z centrálného úložiště (viz. výše) kliknutím na tlačítko Upravit. Odeslání eReceptu do úložiště provedete kliknutím na Odeslat.

**Poznámka:** Při změně eReceptu nedochází k opětovnému zaslání notifikace (Email/SMS) ani když by došlo ke změne emailu nebo telefoního čísla pacienta, nebo změně typu notifikace.

#### **Zrušení elektronického receptu**

Elektronický recept lze zrušit v úložišti z těchto dvou míst programu AIS:

1. Z dialogu receptu

- v seznamu předepsaných léků klikněte pravým tlačítkem myši na požadovaný lék a zvolte Zobrazit eRecept, případně rovnou na volbu Zrušit eRecept.

- 2. Z přehledu předepsaných léků
	- stiskněte tlačítko s ikonou čárového kódu. Poté je možné kliknout na Zrušit

Program (dle volby) načte eRecept z CÚ a zobrazí ho. Pro zrušení eReceptu je nutné vyplnit pole D*ů*vod, které se zobrazí po stistku na tlačítko Zrušit.

Zrušením elektronického receptu nedojde k odmazání léků ze seznamu předepsaných léků v programu AIS.

#### **Hromadné načítání výdejů z úložiště**

Chystá se ...

#### **Zobrazování poznámky lékárníka při výdeji**

eRecept umožňuje lékárníkovi při výdejů léků na eRecept připsat k výdeji poznámku, která by se měla zobrazit předepisujícímu lékaři.

Rozlišují se dva typy těchto poznámek.

- **Bezodkladné** K zobrazení poznámky by mělo dojít hned jak se to systém dozví. Hromadné stahování výdejů však probíhá s denním zpožděním (omezení na straně SUKLu), tedy bezodkladn*ě* v tomto kontextu znamená cca. příští den.
- **Příští návšteva** K zobrazení dojde při příští návštěvě pacienta

Zobrazování poznámky lékaři není povinné. Aby lékárník věděl, zda systém lékaře tyto poznámky zpracovává (jestli má cenu takovou poznámku napsat) v každém eReceptu se přenáší příznak, jakým způsobem systém lékaře s poznámkou zachází. Nastavení zobrazení poznámek naleznete v nastavení eReceptu.

#### **Praktické rady při práci s eReceptem**

#### **Opakovaný tisk eReceptu**

Pro opakovaný tisk eReceptu (papír se zmačkal v tiskárně, případně tiskárna vzala jiný formulář atd.) klikněte v seznamu dříve předepsaných léků v dialogu receptu na konkrétní lék a zvolte Tisk kopie receptu

Pro zopakování hromadného tisku zvolte Tisk kopie recept*ů* (x) ze dne dd.mm.yyyy. Datum v menu se nastaví dle označeného léku. Do tisku budou zahrnuty všechny recepty ze stejného dne.

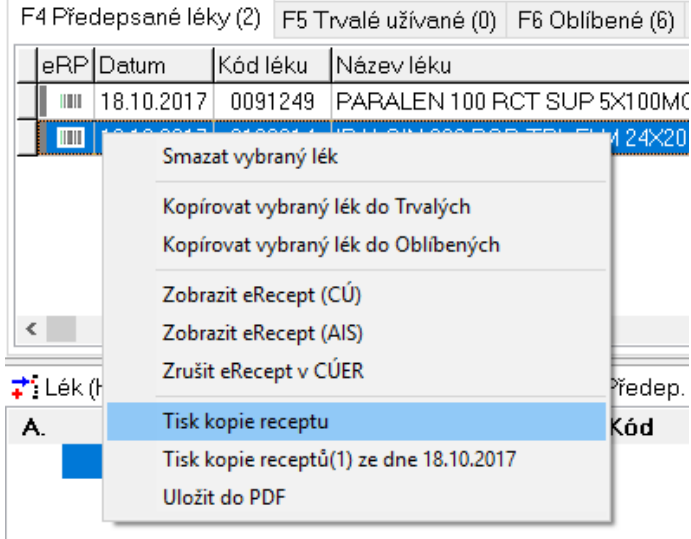

#### **Opakované odeslání emailu/SMS**

Pacient Vás informoval, že mu email/sms nedošel. Úložiště již eRecept znovu nepošle, je tedy nutné zaslat eRecept pacientovi ručně. V případě emailu lze opět přes pravé tlačítko na konkrétním léku vybrat volbu Uložit do PDF, program zobrazí dialog s výběrem adresáře pro uložení souboru. Vy poté můžete toto PDF odeslat pacientovi ručně přes svoji emailovou schránku.

# **Nastavení eReceptu**

Nastavení přístupových údajů pro používání eReceptu.

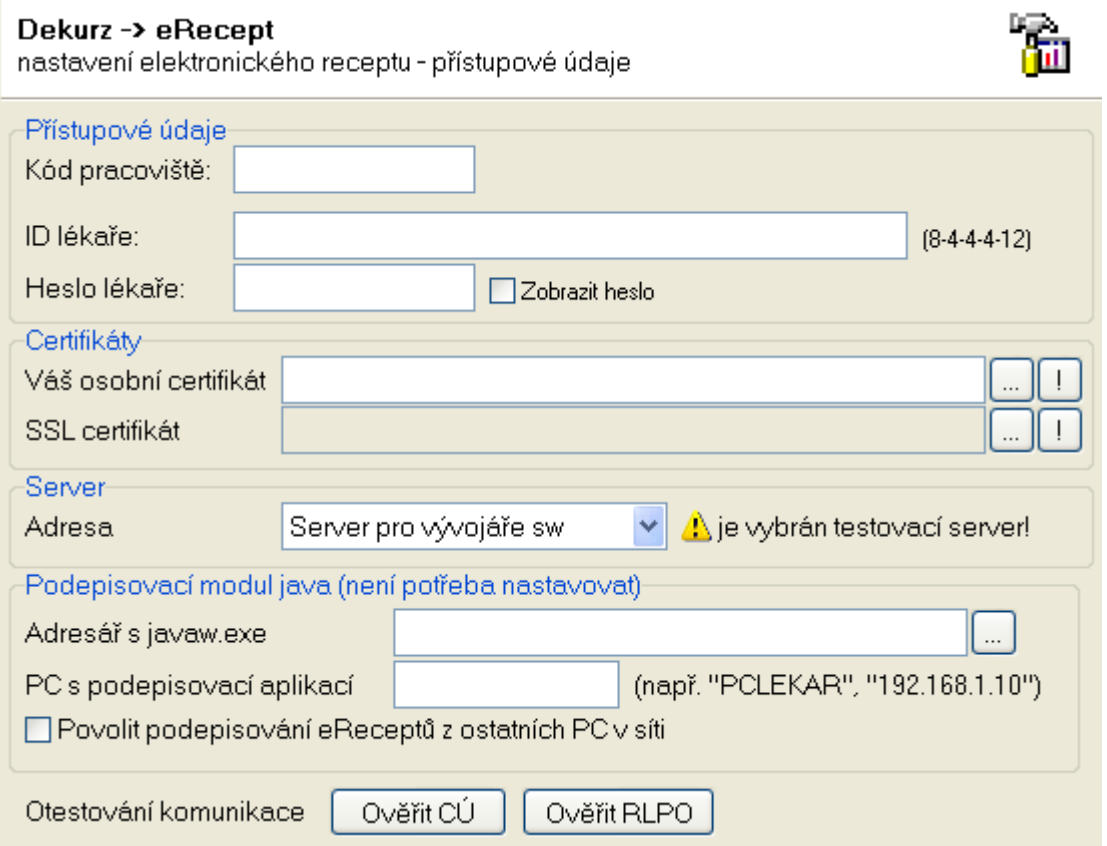

# **Význam jednotlivých částí**

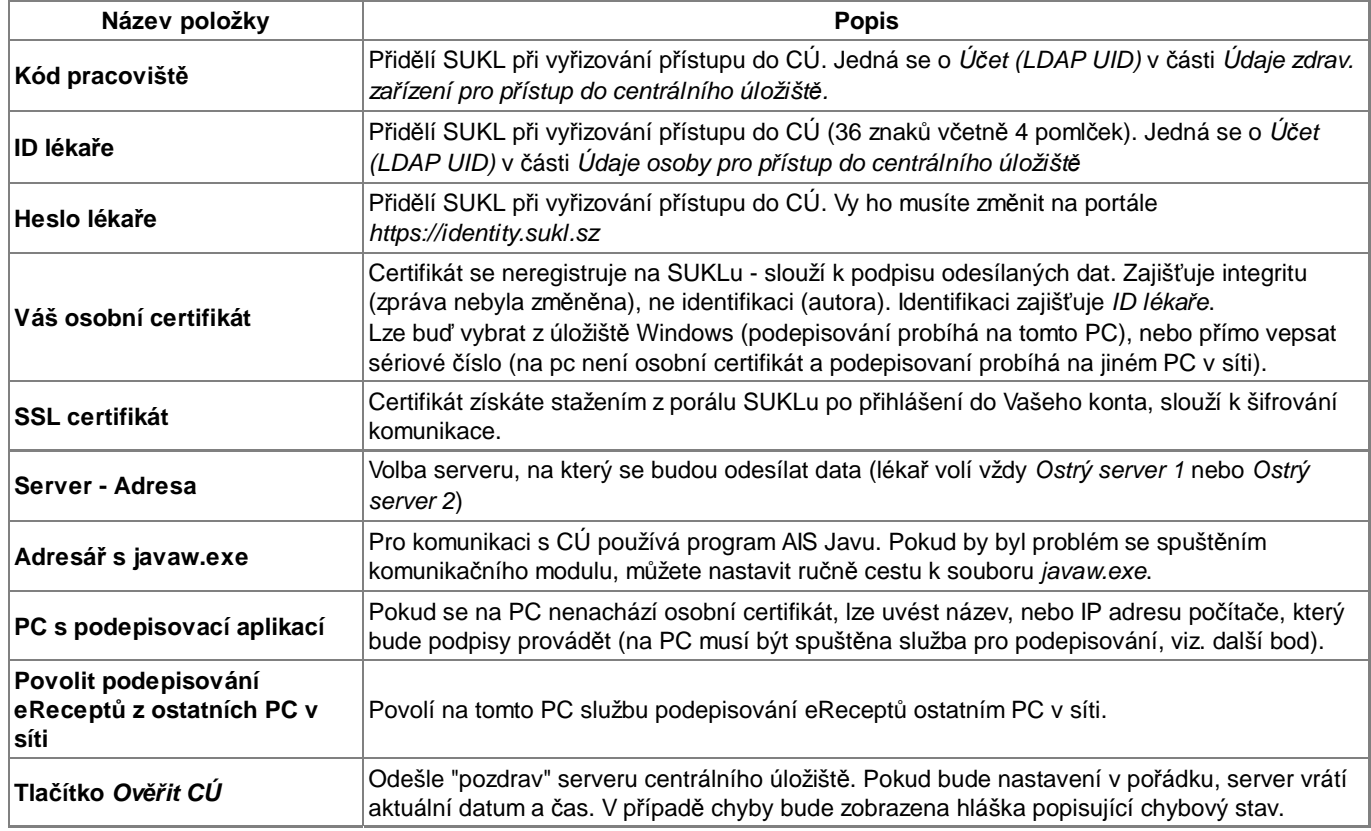

Nastavení chování programu při práci e eReceptem.

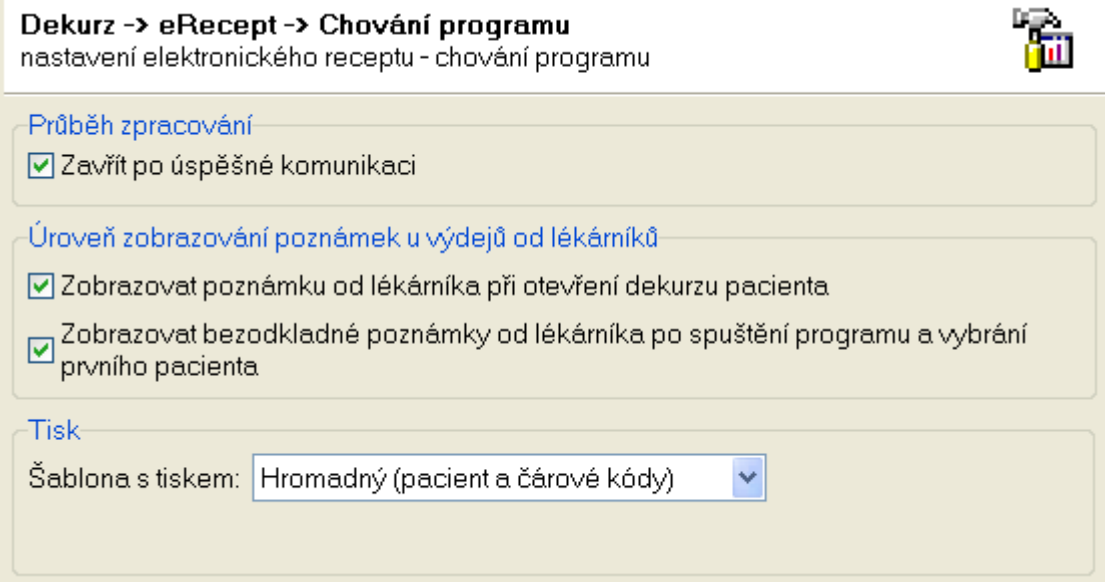

## **Význam jednotlivých částí**

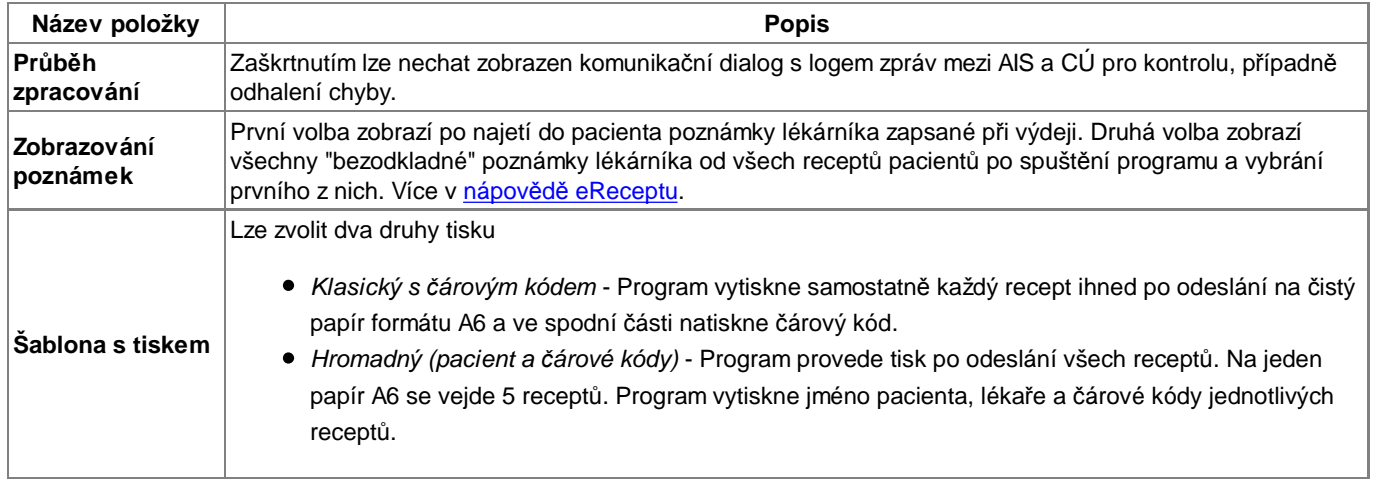